# **PURCHASING GUIDE** THORAPPS ONLINE

# SERVICES

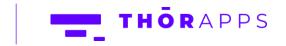

# REFERENCES

This guide is part of ThorApps product documentation. We encourage you to click through the

links below to learn about purchasing our apps:

- 1. <u>How to apply a promo code</u>
- 2. <u>How to pay for a service subscription</u>
- 3. <u>How to update your payment method</u>
- 4. <u>How to update your payment plan</u>
- 5. How to view your payment history and invoices
- 6. <u>View your usage history</u>

# **OVERVIEW**

When you first install a ThorApps Online Services App, you will be provided with free credit for trial purposes. This is for testing and evaluation purposes and will only last up to 30 days.

When your free credit is consumed, or trial period ends, your subscription will de-activate. You will need to either:

- Arrange for subscription payment
- Uninstall the App
- Contact Us with a strong reason for extending your trial period

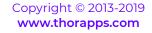

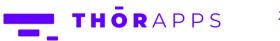

This guide will demonstrate how to:

- Access the App's Account Settings page
- Set up your Billing details
- Set up your payment method
- Choose your Payment Plan
- View your Payment History and Invoices
- View your Usage History

This guide uses ThorApps – List Sync Service as an example, but it applies to all ThorApps Online Services apps.

# PREREQUISITES

To follow this guide, you will need:

- A computer with internet access
- SharePoint Online site collection administrator rights
- A ThorApps app activated on a SharePoint Online site collection in your O365 tenant
- An understanding of basic SharePoint terminology and navigation

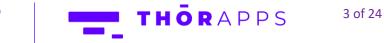

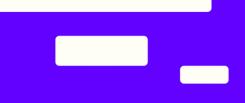

# HOW TO PAY FOR A SERVICE SUBSCRIPTION

Open a browser and navigate to the SharePoint Online site collection containing the app. In the Quick Launch menu on the left, click "Site Contents". Alternatively, click the cog icon in the upper right and select "Site Contents".

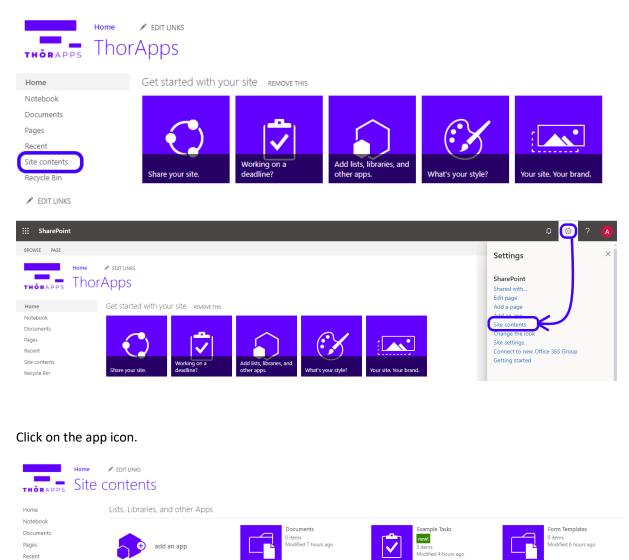

Site Pages

•

items Iodified 7 hours ago

Click on the cog icon in the upper right and select "Account Settings"

Site Assets

.tems odified 4 hours ago

ThorApps - List Sync Service

Example Tasks

Site contents Recycle Bin

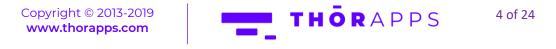

Style Library

items lodified 7 hours ago ThorApps - List Sync Service

new!

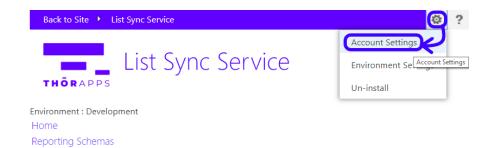

You will be presented with the Account Settings page.

Current Balance:

Lists To Reflect

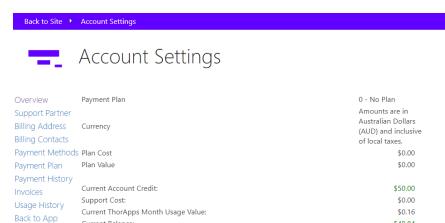

Usage calculations are 57 minutes old.

\$49.84

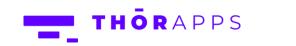

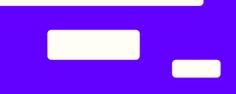

# SET UP YOUR BILLING DETAILS

From the Account Settings page, click "Billing Address" in the menu on the left.

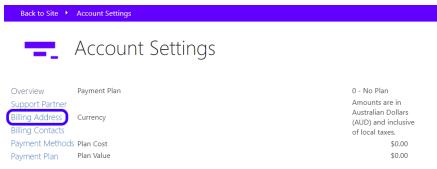

Here, enter the details for your billing address. You can also edit the "Warn at % of Usage Cap" value here.

| Back to Site 🔸                                      | Billing Address            |                   |                                                                                                    |                                                  |
|-----------------------------------------------------|----------------------------|-------------------|----------------------------------------------------------------------------------------------------|--------------------------------------------------|
| $\Xi_{\rm c}$                                       | Billing A                  | Address           |                                                                                                    |                                                  |
| Overview                                            |                            |                   | Save                                                                                                    |                                                  |
| Support Partner<br>Billing Address                  | Company Name               | tamb              |                                                                                                    | We value your privacy                            |
| Billing Contacts<br>Payment Methods<br>Payment Plan | Address line 1 123 Main Rd |                   | Your details are kept confidential and used only for correspondence with you or your organisation.<br>(i.e. printed on your Invoice). |                                                  |
|                                                     | Address line 2             |                   |                                                                                                    | You can find details of our privacy policy here. |
|                                                     | City/Suburb                | Cityville         |                                                                                                    |                                                  |
| Payment History                                     | Country                    | AUSTRALIA         | •                                                                                                    |                                                  |
| Invoices                                            | State/Region               | South Australia 🔻 |                                                                                                    |                                                  |
| Usage History<br>Back to App                        | Post/Zip code              | 5092              |                                                                                                    | )                                                |
| back to App                                         | Warn at % of Usa           | ge Cap            |                                                                                                    | 75%                                              |

Once you are happy with the details, click "Save" to save them and return to the Account Settings page.

In the Menu on the left, click "Billing Contacts".

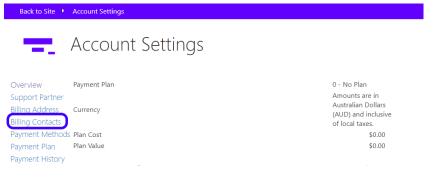

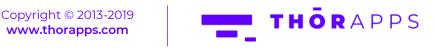

6 of 24

Here you can add new Billing Contacts and edit or delete existing ones. To add a new contact, click "Add New".

Enter the details as required and click "Save" to return to the previous page. Click "Cancel" to return to the previous pace without saving.

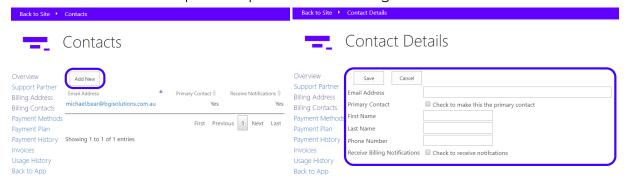

To edit the details for an existing contact or delete them, click the listed email address. Enter the new details as required and click "Save" to save and return to the previous page.

Click "Delete" to delete the contact and return to the previous page.

Click "Cancel" to return to the previous page without saving.

| Back to Site 🕨 Contac                                                                     | cts                                                                                                    | Back to Site 🕨                                                                                                    | Contact Details                                                                                                    |                                                                                                    |
|-------------------------------------------------------------------------------------------|----------------------------------------------------------------------------------------------------|----------------------------------------------------------------------------------------------------|----------------------------------------------------------------------------------------------------|----------------------------------------------------------------------------------------------------|
| Co                                                                                        | ontacts                                                                                                    | Ξ.                                                                                                    | Contact Details                                                                                                    |                                                                                                    |
| Support Partner<br>Billing Address<br>Billing Contacts<br>Payment Methods<br>Payment Plan | Address Primary Contact Primary Contact Receive Notifications and New Yes Yes First Previous 1 Next Last ing 1 to 1 of 1 entries | Overview<br>Support Partner<br>Billing Address<br>Billing Contacts<br>Payment Method<br>Payment History<br>Invoices<br>Usage History<br>Back to App | Delete Save Cancel<br>Email Address<br>Primary Contact<br>First Name<br>Last Name<br>Phone Number<br>Receive Billing Notifications | michael.bear@bgisolutions.com.au         Image: Check to make this the primary contact         Jane         Doe         0123456789         Image: Check to receive notifications |

In the Menu on the left, click "Overview" to return to the Account Settings page.

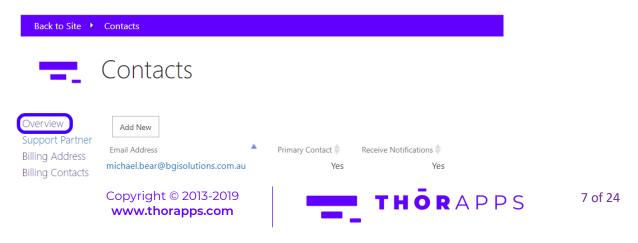

# SET UP OR UPDATE YOUR PAYMENT METHOD

From the Account Settings page, click "Payment Methods"

| Back to Site 🔸                      | Account Settings |                                                              |
|-------------------------------------|------------------|--------------------------------------------------------------|
| Ξ.                                  | Account Settings |                                                              |
| Overview<br>Support Partner         | Payment Plan     | 0 - No Plan<br>Amounts are in                                |
| Billing Address<br>Billing Contacts | Currency         | Australian Dollars<br>(AUD) and inclusive<br>of local taxes. |
| Payment Method                      | Plan Cost        | \$0.00                                                       |
| Payment Plan<br>Payment History     | Plan Value       | \$0.00                                                       |

Here, you can add new payment methods or edit existing ones and apply  $\ensuremath{\mathsf{Promo}}$  Codes.

#### To add a new payment method, click "Add New".

| Back to Site 🕨                                                     | Payment Methods                                                                         |
|--------------------------------------------------------------------|-----------------------------------------------------------------------------------------|
| Ξ.                                                                 | Payment Methods                                                                         |
| Overview<br>Support Partner<br>Billing Address<br>Billing Contacts | Add New Apply Promo Code<br>Effective Date Payment Method<br>No data available in table |
| Payment Methods                                                    | First Previous Next Last                                                                |
| Payment Plan<br>Payment History<br>Invoices                        | Showing 0 to 0 of 0 entries                                                             |
| Usage History                                                      |                                                                                         |
| Back to App                                                        |                                                                                         |

Copyright © 2013-2019

www.thorapps.com

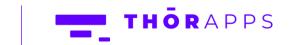

To add a new credit card, click "Manage Credit Cards".

| Back to Site 🕨 P                                                                      | ayment Method                                                                                                    |
|---------------------------------------------------------------------------------------|----------------------------------------------------------------------------------------------------|
| <b>-</b> P                                                                            | Payment Method                                                                                                    |
| Billing Contacts<br>Payment Methods <sup>P</sup>                                      | Save Cancel<br>ffective Date 15 V May V 2019 V<br>ayment Method Credit Card V<br>redit Card V<br>V Manage Credit Cards |
| Click "Add N                                                                          | New".                                                                                                    |
| Back to Site 🔸                                                                        | Credit Cards                                                                                                    |
| Ξ.                                                                                    | Credit Cards                                                                                                    |
| Overview<br>Support Partner<br>Billing Address<br>Billing Contacts<br>Payment Methods | Add New Card Number A Expiny No data available in table First Previous Next Last                                       |
| Payment Plan<br>Payment History<br>Invoices                                           | Showing 0 to 0 of 0 entries                                                                                            |

Copyright © 2013-2019

www.thorapps.com

Usage History Back to App

THORAPPS

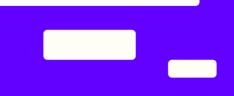

Enter the credit card details (note: ThorApps doesn't store these details, they are securely stored by Braintree, a subsidiary of PayPal).

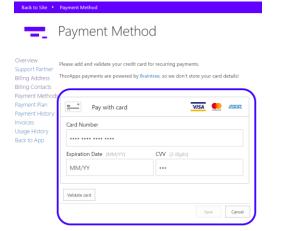

Once you are happy with the details, click "Validate card" to ensure they are correct.

| Back to Site 🔸                                                     | Payment Method                                                                                                    |
|--------------------------------------------------------------------|----------------------------------------------------------------------------------------------------|
| Ξ.                                                                 | Payment Method                                                                                                    |
| Overview<br>Support Partner<br>Billing Address<br>Billing Contacts | Please add and validate your credit card for recurring payments.<br>ThorApps payments are powered by Braintree, so we don't store your card details! |
| Payment Method<br>Payment Plan<br>Payment History<br>Invoices      | Ending in ••                                                                                                    |
| Usage History<br>Back to App                                       | Save Cancel                                                                                                    |

Click "Save" to save the credit card details and return to the previous page. Click "Cancel" to return to the previous page without saving.

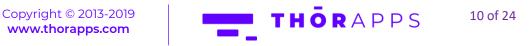

In the menu on the left, click "Payment Methods".

| Back to Site 🔸                                                     | Credit Cards                                                |
|--------------------------------------------------------------------|-------------------------------------------------------------|
| Ξ.                                                                 | Credit Cards                                                |
| Overview<br>Support Partner<br>Billing Address<br>Billing Contacts | Add New Card Number      Expiry     400934******188104/2020 |
| Payment Methods<br>Payment Plan<br>Payment History                 | First Previous 1 Next Last<br>Showing 1 to 3 of 3 entries   |
| Invoices<br>Usage History<br>Back to App                           |                                                             |

#### Click "Add New"

Back to App

| Back to Site 🔸                                                                                                    | Payment Methods                                                                         |
|----------------------------------------------------------------------------------------------------|-----------------------------------------------------------------------------------------|
| =                                                                                                    | Payment Methods                                                                         |
| Overview<br>Support Partner<br>Billing Address<br>Billing Contacts<br>Payment Methods<br>Payment Plan<br>Payment History<br>Invoices<br>Usage History | Add New Apply Promo Code<br>Effective Date Payment Method<br>No data available in table |
|                                                                                                    | First Previous Next Last                                                                |

Copyright © 2013-2019 www.thorapps.com

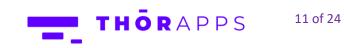

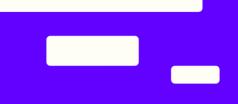

Set the Effective Date and select a Payment Method and Credit Card from the drop down lists.

| Back to Site 🔸 Payment Method                      |             |
|----------------------------------------------------|-------------|
| Payment Method                                     |             |
| Overview<br>Support Partner                        |             |
| Billing Address<br>Billing Contacts Effective Date |             |
| Payment Method Credit Card V                       |             |
|                                                    | redit Cards |
| Payment History<br>Invoices                        |             |
| Usage History                                      |             |
| Back to App                                        |             |

Once you are happy with the settings, click "Save". You will be returned to the Payment Methods page, with the new Payment Method listed.

| Back to Site 🔸                                                                                 | Payment Methods                                            |                               |
|------------------------------------------------------------------------------------------------|------------------------------------------------------------|-------------------------------|
| -                                                                                              | Payment Met                                                | hods                          |
| Overview<br>Support Partner<br>Billing Address<br>Billing Contacts                             | Add New Apply Promo Code<br>Effective Date A<br>2019-05-16 | Payment Method<br>Credit Card |
| Payment Methods<br>Payment Plan<br>Payment History<br>Invoices<br>Usage History<br>Back to App | First Previous<br>Showing 1 to 2 of 2 entries              | 1 Next Last                   |

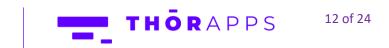

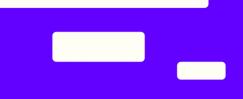

# CHOOSE OR UPDATE YOUR PAYMENT PLAN

From the Account Settings page, in the Menu on the left, click "Payment Plan".

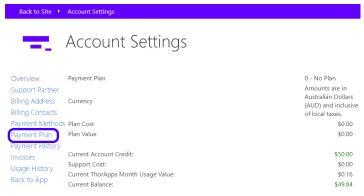

Here, you can add a new plan, view your plan details and rates, and apply a promo code.

#### To add a new plan, click "Add New".

| Back to Site 🔸                                                                                                    | Payment Plan          |                                                     |   |
|----------------------------------------------------------------------------------------------------|-----------------------|-----------------------------------------------------|---|
| =                                                                                                    | Payment Pla           | IN                                                  |   |
| Overview<br>Support Partner<br>Billing Address<br>Billing Contacts<br>Payment Methods<br>Payment Plan<br>Payment History<br>Invoices<br>Usage History<br>Back to App | 2019-05-010 - No Plan | Our Rates<br>Price 🔷 Usage O<br>0<br>First Previous | 0 |

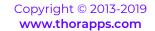

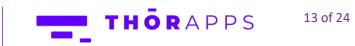

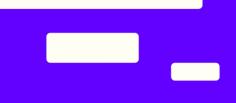

Choose your plan from the drop-down menu and set the effective date.

Once you are happy with the plan and effective date, click "Save" to save and return to the previous page. Click "Cancel" to return to the previous page without saving.

| Back to Site 🔸                                                                                                    | Payment Plan                                                                                                    |  |  |  |  |
|----------------------------------------------------------------------------------------------------|----------------------------------------------------------------------------------------------------|--|--|--|--|
| =                                                                                                    | Payment Plan                                                                                                    |  |  |  |  |
| Overview<br>Support Partner<br>Billing Address<br>Billing Contacts<br>Payment Method<br>Payment Plan<br>Payment History<br>Invoices<br>Usage History<br>Back to App | Save Cancel<br>Effective Date<br>S Payment Plan<br>S Payment Plan<br>S D per month - 1 - Trial<br>S D per month - 1 - Trial<br>S D per month - 2 - Colo<br>200 per month - 3 - Team<br>400 per month - 4 - Business<br>800 per month - 5 - Enterprise |  |  |  |  |
| Back to Site 🔸                                                                                                    | Payment Plan                                                                                                    |  |  |  |  |
| Payment Plan                                                                                                    |                                                                                                    |  |  |  |  |
| Overview<br>Support Partner<br>Billing Address<br>Billing Contacts                                                                                                  | Add New     Plan Details     Our Rates     Apply Promo Code       Effective Date     Plan Name     Price     Usage Cap       2019-04-010 - No Plan     0     0                                                                                        |  |  |  |  |
| Payment Methods<br>Payment Plan<br>Payment History<br>Invoices<br>Usage History<br>Back to App                                                                      | 2019-05-013 - Team 200 220                                                                                                    |  |  |  |  |
|                                                                                                    | First Previous 1 Next Last                                                                                                    |  |  |  |  |

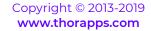

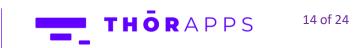

To edit or delete a plan, click the plans "Effective Date".

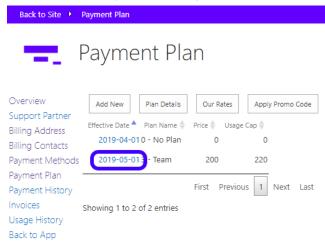

#### Here, you can delete a plan, or edit its details.

| Back to Site 🔸                      | Payment Plan       |                            |
|-------------------------------------|--------------------|----------------------------|
| <b>—</b>                            | Payment Plan       |                            |
| Overview<br>Support Partner         | Delete Save Cancel |                            |
| Billing Address<br>Billing Contacts | Effective Date     | May ▼ 2019 ▼               |
| Payment Methods                     | Payment Plan       | 200 per month - 3 - Team 🔹 |
| Payment Plan                        |                    |                            |
| Payment History                     |                    |                            |
| Invoices                            |                    |                            |
| Usage History                       |                    |                            |
| Back to App                         |                    |                            |

Once you're happy with your changes, click "Save: to save them and return to the previous page.

Click "Cancel" to return to the previous page without saving any changes.

Click "Delete" (and then "OK" in the confirmation dialog box) to delete the plan and return to the previous page.

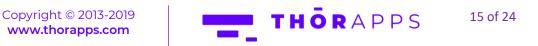

To view the various Plan details, click "Plan Details".

| Back to S                                                                                                    | ite 🔸                                                                                                    | Payment Plan                                                                                                    |
|----------------------------------------------------------------------------------------------------|----------------------------------------------------------------------------------------------------|----------------------------------------------------------------------------------------------------|
| -                                                                                                    |                                                                                                    | Payment Plan                                                                                                    |
| Overview<br>Support Pa<br>Billing Add<br>Billing Coni<br>Payment M<br>Payment Pl<br>Payment H<br>Invoices<br>Usage Histe<br>Back to Ap               | ress<br>tacts<br>lethods<br>an<br>istory<br>ory                                                                       | Add New Plan Details Our Rates Apply Promo Code<br>Effective Date Plan Name Price Usage Cap 2019-05-010 - No Plan 0 0<br>First Previous 1 Next Last<br>Showing 1 to 1 of 1 entries                                                                                                    |
| Back to Site 🔸                                                                                                    |                                                                                                    | yment Plans<br>Apps Payment Plans                                                                                                    |
| Overview<br>Support Partner<br>Billing Address<br>Billing Contacts<br>Payment Methods<br>Payment History<br>Invoices<br>Usage History<br>Back to App | Close<br>Plan Name<br>0 - No Plan<br>1 - Trial<br>2 - Solo<br>3 - Team<br>4 - Business<br>5 - Enterpris               | ie 800 1040                                                                                                    |
|                                                                                                    | Plan Name<br>This is the ni<br>Price<br>This is the ar<br>Depending of<br>If you exceed<br>or you will b<br>Usage Cap | First Previous 1 Next Last<br>o 6 of 6 entries<br>ame we have given a plan.<br>mount you will be charged by ThorApps for application usage during the month.<br>on the support agreement you have selected, you may also be charged for support.<br>Her Usage Cap amount (depending on your settings) or uservice will either be deactivated for the month,<br>e charged at the per minute rate for usage exceeding the 'usage cap'. |

Click "Close" to return to the previous page.

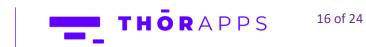

To view the usage rates for each app, click "Our Rates".

| Back to Site 🔸                                                     | Payment Plan                    |                                            |
|--------------------------------------------------------------------|---------------------------------|--------------------------------------------|
| Ξ.                                                                 | Payment Plan                    |                                            |
| Overview<br>Support Partner<br>Billing Address<br>Billing Contacts | Effective Date Plan Name Price  | Rates Apply Promo Code<br>Usage Cap<br>0 0 |
| Payment Method:<br>Payment Plan                                    | S First                         | Previous 1 Next Last                       |
| Payment History                                                    | Showing 1 to 1 of 1 entries     |                                            |
| Invoices                                                           |                                 |                                            |
| Usage History<br>Back to App                                       |                                 |                                            |
|                                                                    |                                 |                                            |
| Back to Site 🕨                                                     | Payment Plan                    |                                            |
| Overview                                                           | Payment Plan                    |                                            |
| Support Partner<br>Billing Address                                 | Effective Date App Name         | Rate per Minute                            |
| Billing Contacts                                                   | 2017-01-01 Project Sync Service | 0.05                                       |
| Payment Methods                                                    | 2017-01-01 List Sync Service    | 0.3                                        |
| Payment Plan<br>Payment History                                    | 2017-01-01 BI Service           | 1.7                                        |
| Invoices                                                           | 2017-01-01 Azure SQL - S1       | 0.0011                                     |
| Usage History                                                      | 2017-01-01 Azure SQL - S0       | 0.0006                                     |
| Back to App                                                        | 2017-10-01 List Sync Service    | 0.15                                       |
|                                                                    | 2017-11-01 Project Sync Service | 0.01                                       |
|                                                                    |                                 | First Previous 1 Next Last                 |
|                                                                    | Showing 1 to 7 of 7 entries     |                                            |

These rates are in Australian Dollars (AUD) and inclusive of local taxes.

Click "Close" to return to the previous page.

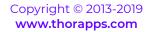

THORAPPS 17 of 24

To apply a promo code, click "Apply Promo Code".

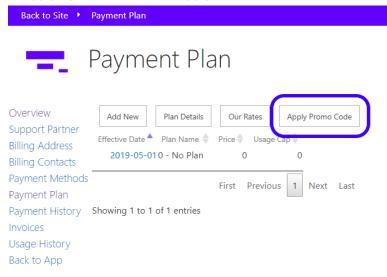

Enter your code and click "Apply" to apply the code and return to the Account Settings page. Click "Cancel" to return to the Account Settings page without applying a code.

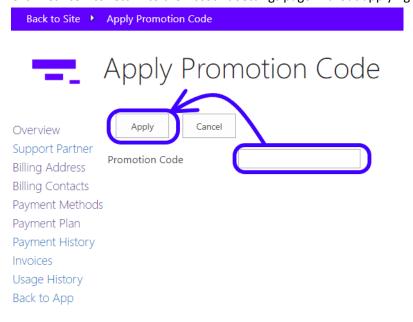

Click "Overview" in the Menu on the left to return to the Account Settings page.

Copyright © 2013-2019 www.thorapps.com

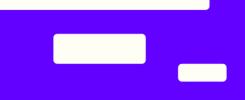

### VIEW YOUR PAYMENT HISTORY AND INVOICES

To view your payment history, in the menu on the left, click "Payment History".

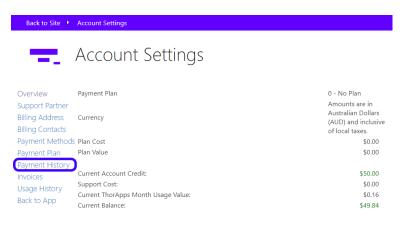

To filter the results to those within a date range, enter the dates and click "Apply Filter".

| Back to Site 🔸                                              | Payment History                            |
|-------------------------------------------------------------|--------------------------------------------|
| Ξ.                                                          | Payment History                            |
| Overview                                                    | Payment History                            |
| Support Partner                                             | Ranging From 1 V May V 2019 V 9 V 30 V     |
| Billing Address<br>Billing Contacts                         | To 15 • May • 2019 • 9 • 30 • Apply Filter |
| Payment Methods                                             | Transaction Date 🔺 Type 🍦 Amount           |
| Payment Plan                                                | No data available in table                 |
| Payment History<br>Invoices<br>Usage History<br>Back to App | First Previous Next Last                   |

To view your Invoices, click "Invoices" in the Menu on the left.

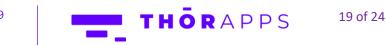

| Back to Site 🔸                      | Account Settings                    |                                        |
|-------------------------------------|-------------------------------------|----------------------------------------|
| -                                   | Account Settings                    |                                        |
| Overview                            | Payment Plan                        | 0 - No Plan                            |
| Support Partner                     |                                     | Amounts are in<br>Australian Dollars   |
| Billing Address<br>Billing Contacts | Currency                            | (AUD) and inclusive<br>of local taxes. |
| Payment Method                      | S Plan Cost                         | \$0.00                                 |
| Payment Plan                        | Plan Value                          | \$0.00                                 |
| Payment History                     |                                     |                                        |
| Invoices                            | Current Account Credit:             | \$50.00                                |
| Usage History                       | Support Cost:                       | \$0.00                                 |
| Back to App                         | Current ThorApps Month Usage Value: | \$0.16                                 |
| back to App                         | Current Balance:                    | \$49.84                                |

To filter the results to those within a date range, enter the dates and click "Apply Filter".

| Back to Site 🔸   | Invoices                                   |
|------------------|--------------------------------------------|
| Ξ.               | Invoices                                   |
| Overview         | Invoice History                            |
| Support Partner  | Ranging From 1 V May V 2019 V 9 V 30 V     |
| Billing Address  |                                            |
| Billing Contacts | 10 15 ▼ May ▼ 2019 ▼ 9 ▼ 30 ▼ Apply Filter |
| Payment Methods  | Invoice Number 🔺 Invoice Date 🗧 Amount 🔷   |
| Payment Plan     | No data available in table                 |
| Payment History  | -<br>First Previous Next Last              |
| Invoices         | Thise Trevious Trexe Ease                  |
| Usage History    | Showing 0 to 0 of 0 entries                |
| Back to App      |                                            |

Click "Overview" in the menu on the left to return to the Account Settings page.

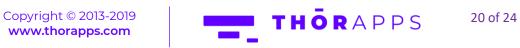

# VIEW YOUR USAGE HISTORY

Back to Site 🔸 Usage Report

To view your Usage History, click "Usage History" in the menu on the left.

| Back to Site 🔸                                              | Account Settings                                                                                    |                                                              |
|-------------------------------------------------------------|----------------------------------------------------------------------------------------------------|--------------------------------------------------------------|
| -                                                           | Account Settings                                                                                    |                                                              |
| Overview<br>Support Partner                                 | Payment Plan                                                                                        | 0 - No Plan<br>Amounts are in                                |
| Billing Address<br>Billing Contacts                         | Currency                                                                                            | Australian Dollars<br>(AUD) and inclusive<br>of local taxes. |
| Payment Method                                              | s Plan Cost                                                                                         | \$0.00                                                       |
| Payment Plan                                                | Plan Value                                                                                          | \$0.00                                                       |
| Payment History<br>Invoices<br>Usage History<br>Back to App | Current Account Credit:<br>Support Cost:<br>Current ThorApps Month Usage Value:<br>Current Balance: | \$50.00<br>\$0.00<br>\$0.16<br>\$49.84                       |

You can filter the results by App, by date range, or by Environment.

| Ξ.                                      | Usage Report                                                                                            |
|-----------------------------------------|----------------------------------------------------------------------------------------------------|
| view<br>oort Partner<br>g Address       | Included App All                                                                                        |
| g Contacts<br>nent Methods<br>nent Plan | Usage Date (UTC)   Environment  App Name  Rate  Total Minutes  Cost  Row Count  First Previous Next Las |
| ent History<br>es<br>e History          | Fish Previous real Las                                                                                  |
| o App                                   | Filtered Usage Value: \$0.00                                                                            |
|                                         | Amounts are in Australian Dollars (AUD) and inclusive of local taxes.                                   |

Click "Overview" in the menu on the left to return to the Account Settings page.

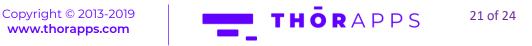

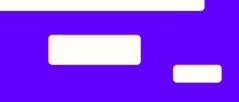

# HOW TO APPLY A PROMO CODE

Open a browser and navigate to the SharePoint Online site collection containing the app.

In the Quick Launch menu on the left, click "Site Contents". Alternatively, click the cog icon in the upper right and select "Site Contents".

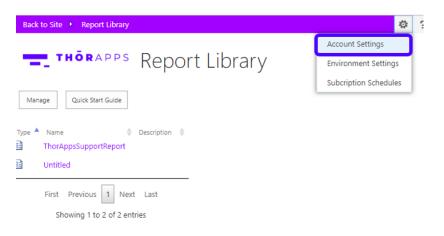

On the left side menu, choose the "Payment Methods" option.

| -                                                      | Account Settings                    |                                                                                |
|--------------------------------------------------------|-------------------------------------|--------------------------------------------------------------------------------|
| Overview                                               | Payment Plan                        | 0 - No Plan                                                                    |
| Support Partner<br>Billing Address<br>Billing Contacts | Currency                            | Amounts are in<br>Australian Dollars<br>(AUD) and inclusive<br>of local taxes. |
| Paymen: Method                                         |                                     | \$0.00                                                                         |
| Payment Plan                                           | an Value                            | \$200.00                                                                       |
| Payment History                                        | Current Account Credit:             | \$50.00                                                                        |
| Invoices                                               | Support Cost:                       | \$0.00                                                                         |
| Usage History                                          | Current ThorApps Month Usage Value: | \$96.03                                                                        |
| Back to App                                            | Current Balance:                    | -\$46.03                                                                       |

Usage calculations are 25 minutes old.

Click on "Apply Promo Code".

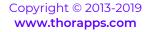

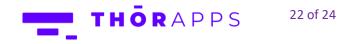

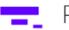

# Payment Methods

| Overview<br>Support Partner<br>Billing Address | Add New<br>Effectiv        |        | oly Pi or 1 |          | nent Met | hod 🌲 |
|------------------------------------------------|----------------------------|--------|-------------|----------|----------|-------|
| Billing Contacts                               | No data available in table |        |             |          |          |       |
| Payment Methods                                |                            |        | First       | Previous | Next     | Last  |
| Payment Plan                                   | Showing 0 to 0             | of 0 e | entries     |          |          |       |
| Payment History                                | -                          |        |             |          |          |       |
| Invoices                                       |                            |        |             |          |          |       |
| Usage History                                  |                            |        |             |          |          |       |
| Back to App                                    |                            |        |             |          |          |       |

Open your email or get your printed promo code. Copy or type the code.

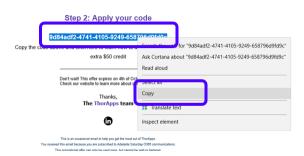

Apply the code on the "Promotion Code" field.

Click "Apply".

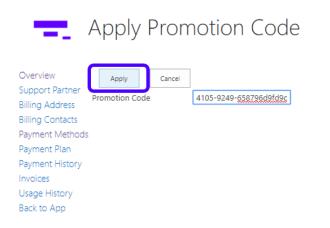

Your current account credit will then be updated.

Copyright © 2013-2019 www.thorapps.com

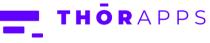

23 of 24

Account Settings

| Overview<br>Support Partner<br>Billing Address<br>Billing Contacts<br>Payment Method:<br>Payment Plan<br>Payment History<br>Invoices<br>Usage History<br>Back to App | Payment Plan<br>Currency<br>5 Plan Cost<br>Plan Value   | 0 - No Plan<br>Amounts are in<br>Australian Dollars<br>(AUD) and inclusive<br>of local taxes.<br>\$0.00<br>\$200.00 |
|----------------------------------------------------------------------------------------------------|---------------------------------------------------------|----------------------------------------------------------------------------------------------------|
|                                                                                                    | Current Account Credit:<br>Support Cost:                | \$51.00<br>\$0.00                                                                                                   |
|                                                                                                    | Current ThorApps Month Usage Value:<br>Current Balance: | \$96.38<br>-\$45.38                                                                                                 |

Usage calculations are 0 minutes old.

# ANY QUESTIONS?

Contact our team of specialists at info@thorapps.com.

Copyright © 2013-2019 www.thorapps.com

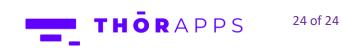